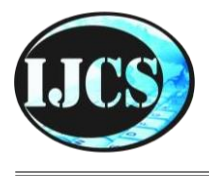

# **Indonesian Journal of Computer Science**

ISSN 2302-4364 (*print*) dan 2549-7286 (*online*) Jln. Khatib Sulaiman Dalam, No. 1, Padang, Indonesia, Telp. (0751) 7056199, 7058325 Website: ijcs.stmikindonesia.ac.id | E-mail[: ijcs@stmikindonesia.ac.id](mailto:ijcs@stmikindonesia.ac.id)

#### **Sistem Informasi Geografis Pemetaan Titik Daerah Rawan Kecelakaan di Sumatera Barat Berbasis Web**

#### **Nelfira1, Heru Saputra2, Silis Jelita<sup>3</sup>**

[nelfira1@gmail.com](mailto:nelfira1@gmail.com)

*1,2,3STMIK Indonesia Padang, Jl. Khatib Sulaiman Dalam, Sumatera Barat 25136, Indonesia*

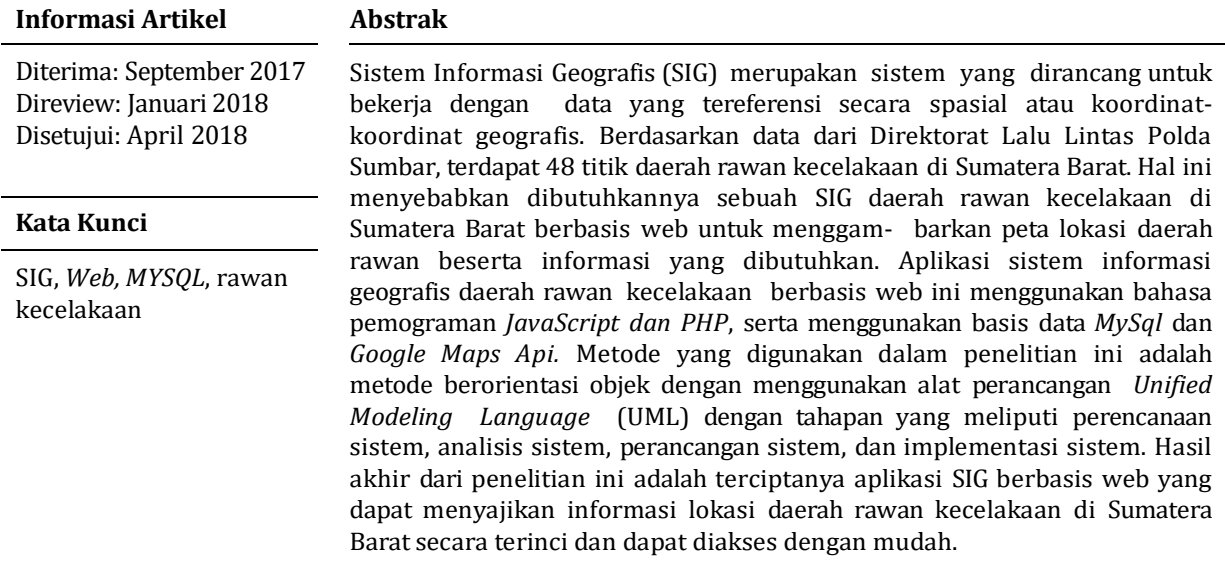

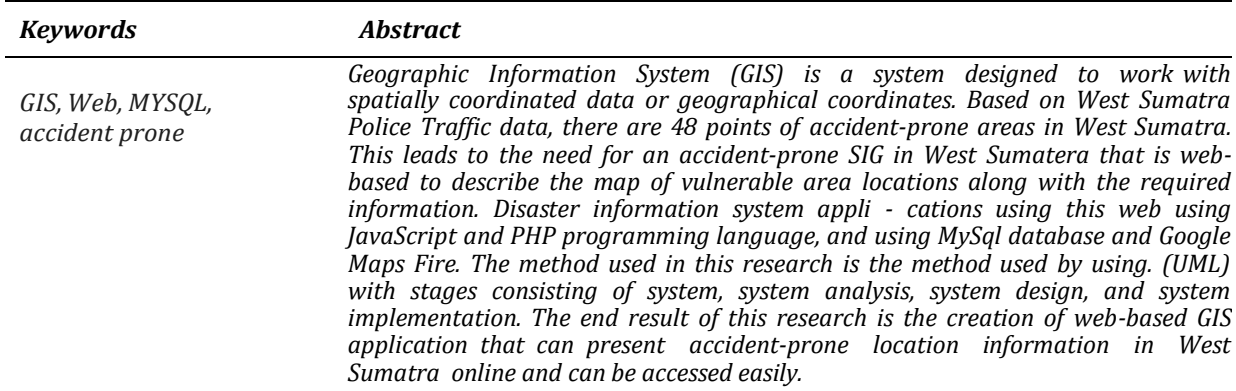

## **A. Pendahuluan**

Perkembangan teknologi informasi yang begitu pesat berpengaruh terhadap semua aspek, salah satunya teknologi sistem informasi geografis. Sistem Informasi Geografis (SIG) merupakan gabungan tiga unsur pokok: sistem, informasi, dan geografis. Dengan demikian, pengertian terhadap ketiga unsur pokok ini sangat membantu dalam memahami sistem informasi geografis. Dengan melihat unsurunsur pokoknya, maka jelas bahwa sistem informasi geografis juga merupakan tipe sistem informasi, tetapi dengan unsur "Geografis". Jadi, sistem informasi geografis merupakan sistem yang menekankan pada unsur "informasi geografis" (Prahasta, 2014:95). Sedangkan peta merupakan suatu representasi konvensional dari unsur-unsur (*features*) fisik (alamiah dan buatan manusia) dari sebagian atau keseluruhan permukaan bumi di atas media bidang datar dengan skala tertentu (Dyah, Arsandy, 2015). Menurut Raharjo (2015:16) bahwa "*MySQL* merupakan *software* RDBMS (atau *server database*) yang dapat mengelola *database* dengan sangat cepat, dapat menampung data dalam jumlah sangat besar, dapat diakses oleh banyak user (*multi-user*), dan dapat melakukan suatu proses secara sinkron atau berbarengan (*multi-threaded*).

Teknologi SIG mengintegrasikan operasi pengolahan data berbasis *database*  yang biasa digunakan saat ini, seperti pengambilan visualisasi yang khas serta berbagai keuntungan yang mampu menganalisis geografis melalui gambar-gambar petanya. SIG dapat disajikan dalam bentuk aplikasi *desktop* maupun aplikasi *berbasis web*. SIG juga dapat memberikan penjelasan tentang suatu peristiwa, membantu menganalisis permasalahan umum seperti masalah ekonomi, penduduk, soal pemerintah, pertahanan serta bidangpariwisata.

Kemajuan teknologi tersebut, khususnya pada SIG dapat kita terapkan dalam masalah daerah rawan kecelakan lalu lintas, yaitu pemetaan titik daerah rawan kecelakan lalu lintas yang ada di Sumatera Barat tepatnya, sehingga dapat membantu masyarakat yang ingin melakukan perjalanan ke Sumatera Barat maupun keluar dari Sumatera Barat dengan menggunakan handphone masyarakat dapat mencari informasi tentang daerah-daerah rawan kecelakaan lalu lintas yang akan dilalui, supaya mereka dapat meningkatkan kewaspadaan diri dalam berkendaraan di jalan raya. Dengan mengetahui letak lokasi dan daerah rawan kecelakaan lalu lintas diharapkan pengemudi lebih meningkatkan kewaspadaan dan lebih berhati-hati ketika melewati daerah tersebut, sehingga kecelakaan lalu lintas dapat diminimalisir.

# **B. Metode Penelitian**

Metodologi penelitian yang digunakan dalam penelitian ini sebagai berikut.

# *1.* **Penelitian Kepustakaan (***LibraryResearch)*

Penelitian ini penulis lakukan dengan cara mencari, membaca, mempelajari, serta memahami buku-buku yang berhubungan dengan SIG.

#### **2. Penelitian Lapangan (***FieldResearch***)**

Penelitian lapangan yaitu metode penelitian yang dilaksanakan di Direktorat lalu lintas Sumatera Barat dengan cara melakukan pengamatan langsung untuk mendapatkan data yang diperlukan dengan cara sebagai berikut : observasi, kuesioner, wawancara.

# **3. Penelitian Laboratorium (***Laboratory research***)**

Penelitian yang dilakukan untuk merancang, dan membuat sistem informasi geografis serta melakukan pengujian sitem yang telah dibuat, untuk mendukung penelitian tersebut, maka dibutuhkan perangkat komputer yang berupa *hardware*  dan *software* dengan spesifikasi sebagai berikut:

### *a. Hardware*

- *1) Prosesor intel Dual-core N30, up 2.16 GHz*
- *2) Memory 2 GB*
- *3) Hardisk 500 GB*
- *4) VGA card 1 GB*
- *5) Flash disk 8 GB*

# *b. Software*

- *1) Sistem Operasi Windows8.1*
- *2) Microsoft office*
- *3) XAMPP*
- *4) Google Crome*
- *5) Mozila Firefox*

# **4.** *Unified Modeling Language* **(UML)**

Program UML (*Unilified Modeling Language*) adalah standar yang digunakan untuk menjelaskan dan mengevaluasikan artifact (bagian dari informasi yang digunakan atau dihasilkan oleh proses pembuatan perangkat lunak, artifact tersebut dapat berupa model, deskripsi atau perangkat lunak) dari proses analisis dan desain berorientasi objek. UML yang digunakan dalam aplikasi sistem informasi geografis pemetaan titik daerah rawan kecelakaan di Sumatera Barat.

# *a. Use Case Diagram*

*Use Case* diagram yang digunakan untuk menggambarkan apa-apa saja yang dilakukan oleh *actor* adalah seperti yang terdapat pada Gambar 1.

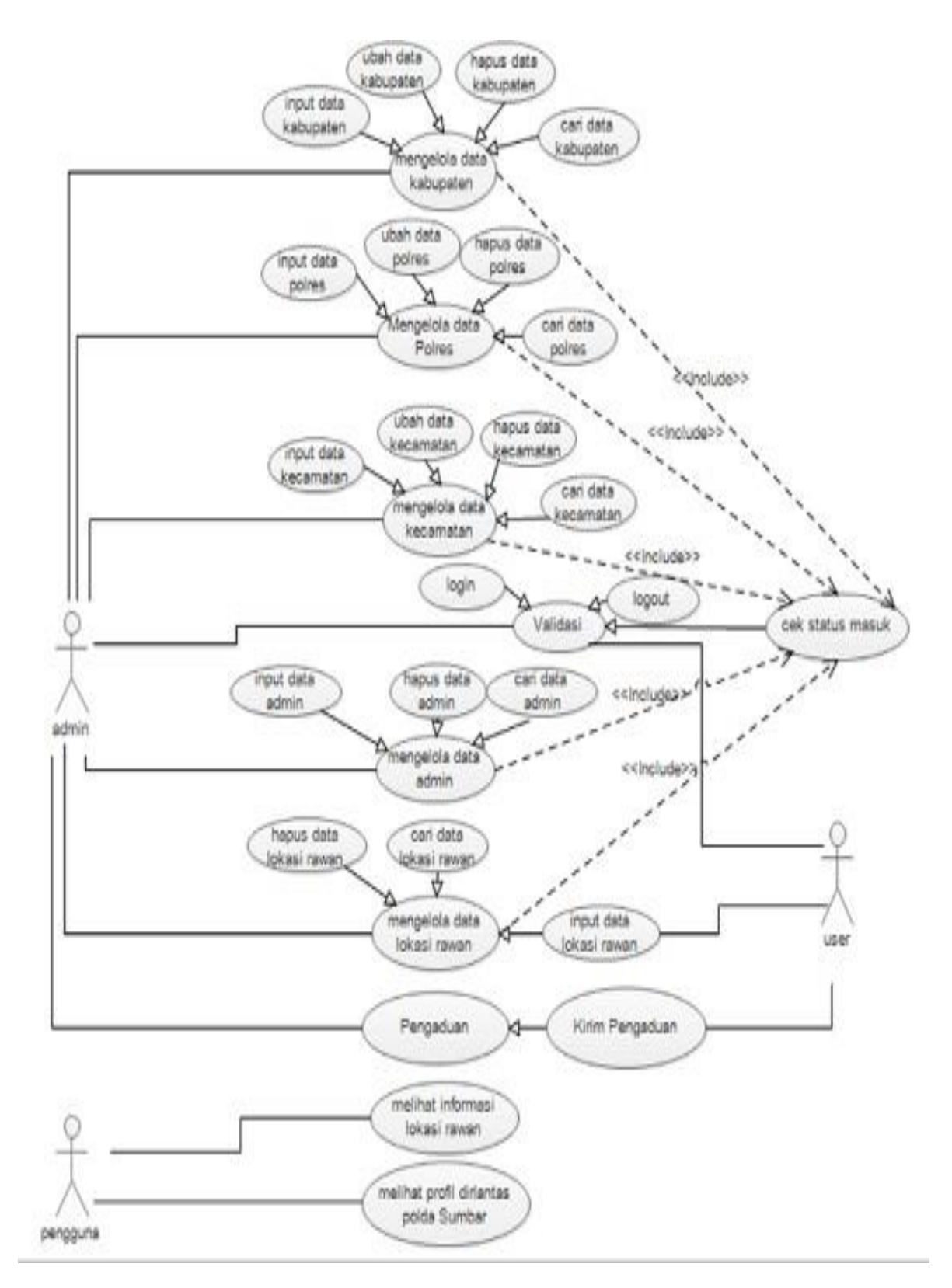

**Gambar 1.** *Use Case* Diagram Sistem Informasi Geografis Pemetaan Titik Daerah Rawan Kecelakaan di Sumatera Barat

# *b. Sequence Diagram*

*Sequence* diagram digunakan untuk menggambarkan perilaku *actor* pada sebuah sistem secara detail menurut waktu dan mengetahui alur dari interaksi antar objek.

## *1) Sequence Diagram Admin*

Pada diagram ini menjelaskan tentang urutan langkah- langkah yang dilakukan oleh *admin* pada sistem, dapat dilihat pada Gambar 2.

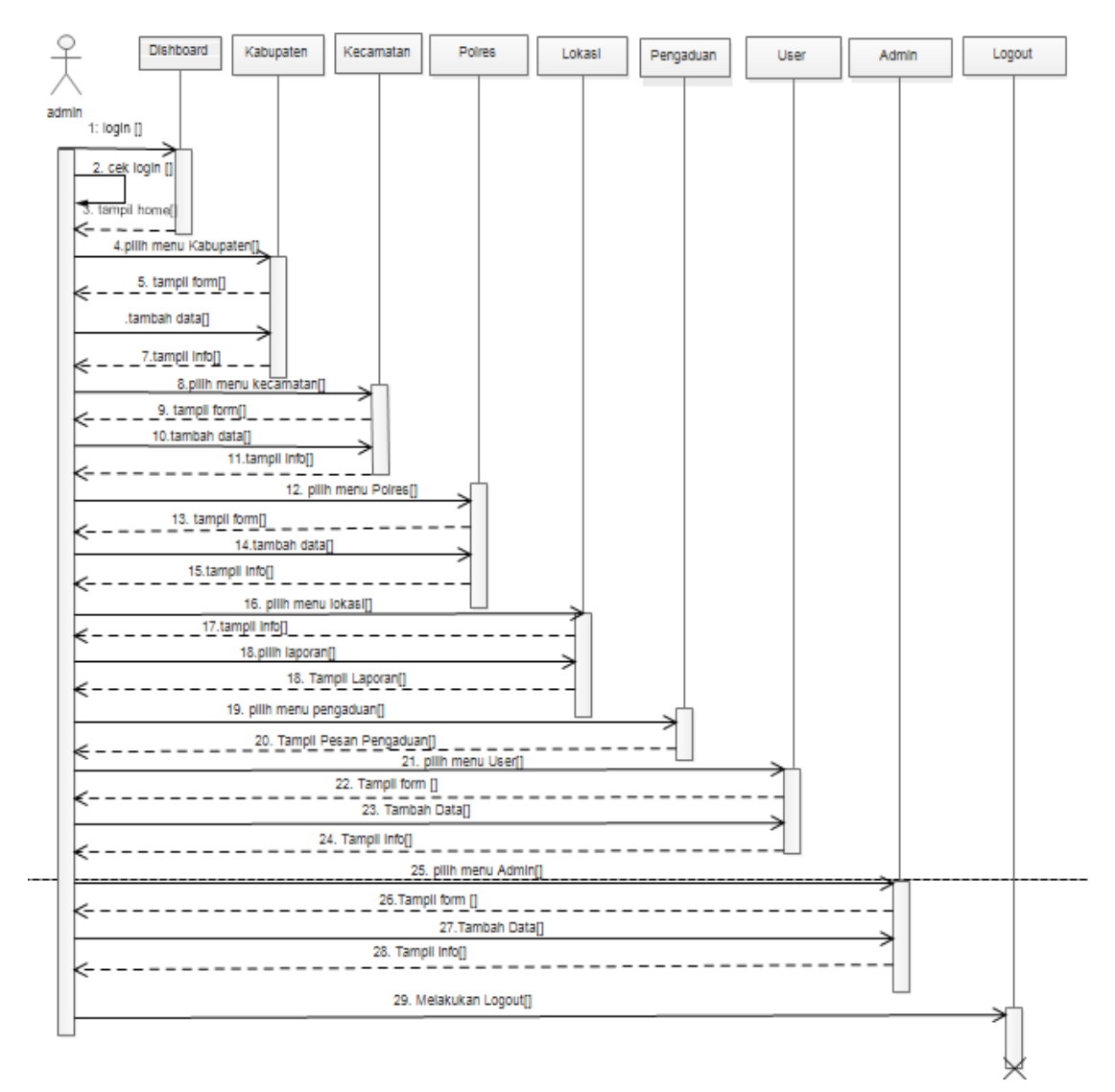

**Gambar 2.** *Sequence Diagram Admin*

# **2)** *Sequence* **Diagram Pengguna**

Pada diagram ini menjelaskan urutan langkah-langkah yang dilakukan oleh pengguna pada sistem yang dapat dilihat pada Gambar 3.

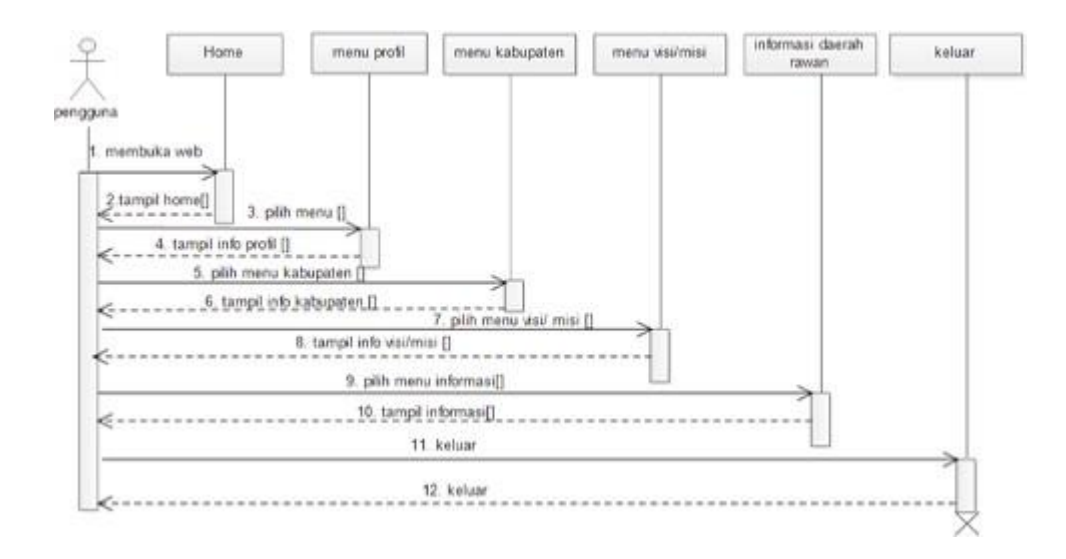

# **Gambar 3.** *Sequence* **Diagram Pengguna**

# *3) Sequence Diagram User*

Pada *sequence* diagram ini menjelaskan urutan langkah-langkah apa saja yang dilakukan oleh *user* pada sistem dapat dilihat pada Gambar4.

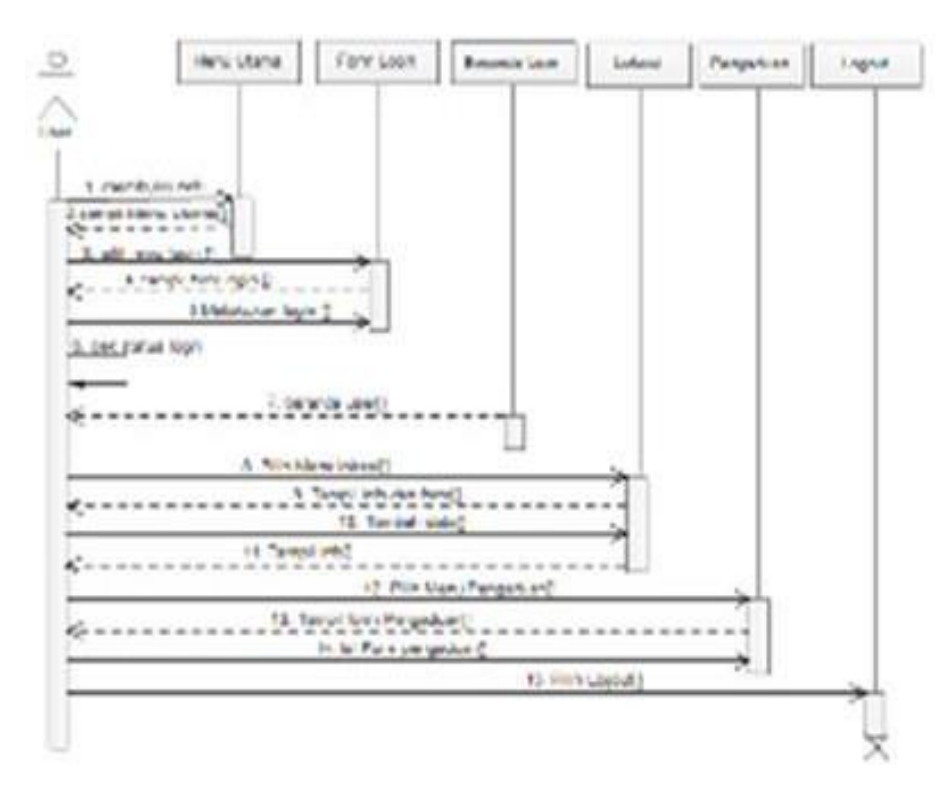

**Gambar 4.** *Sequence Diagram User*

### *c. Class Diagram*

*Class* diagram adalah sebuah spesifikasi yang akan menghasilkan sebuah objek dan merupakan inti dari pengembangan dan desain berorientasi objek. *Class*  diagram juga menggambarkan struktur suatu sistem dengan menunjukkan *class*  dan hubungannya, adapun interaksinya dapat dilihat pada Gambar 5.

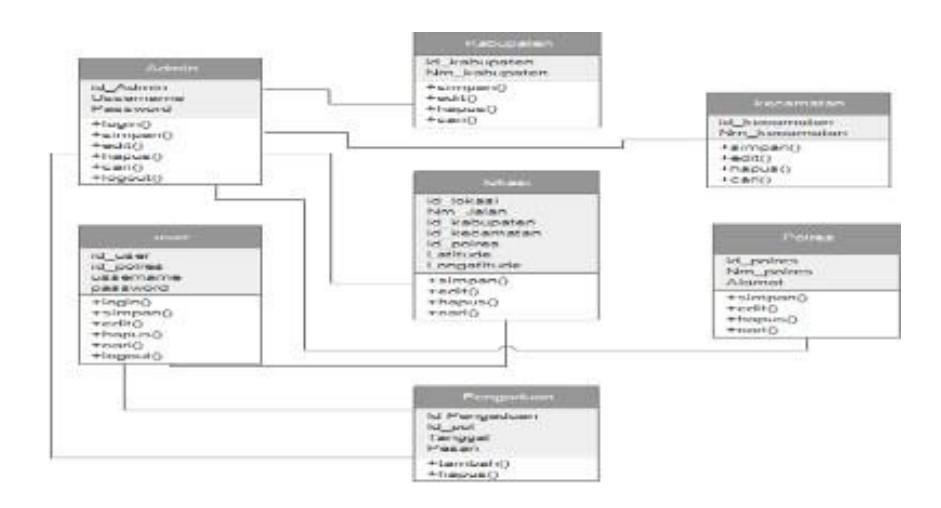

**Gambar 5.** *Class* Diagram

# **C. Hasil dan Pembahasan**

# **1. Implementasi**

Setelah melakukan serangkaian tahapan perencanaan, analisis, perancangan dan disain, maka didapatkan suatu aplikasi yang sesuai dengan perancangan dan analisis sebelumnya. Sistem informasi geografis pemetaan titik daerah rawan kecelakaan di Sumatera Barat ini dalam penerapannya perlu dilakukan pengujian agar sesuai dengan perencanaan, desain dan tujuan dari pokok permasalahan sebelumnya.

# **a. Menu Utama Dari Sistem**

Menu utama merupakan tampilan pertama dari sistem informasi geografis pemetaan titik daerah rawan kecelakaan di Sumatera Barat yang dapat diakses oleh masyarakat. Berikut ini dapat dilihat tampilan menu utama yang terdiri dari menu profil dirlantas polda Sumbar dan informasi daerah rawan kecelakaan seperti Gambar 6.

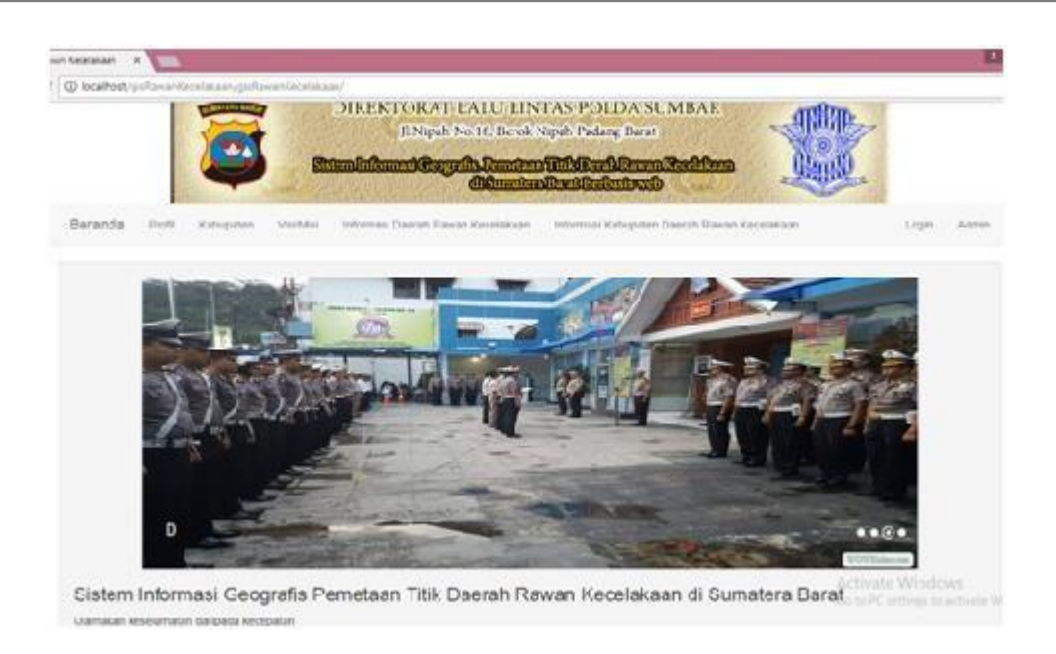

**Gambar 6.** Tampilan Menu Utama dari Sistem

### **b. Menu Informasi Daerah Rawan Kecelakaan**

Pada menu informasi daerah rawan kecelakaan yaitu meampilkan informasi daerah rawan kecelakaan dan pada menu pengguna juga bisa melihat jarak atau radius dari posisi pengguna tersebut, seperti yang terlihat pada Gambar 7.

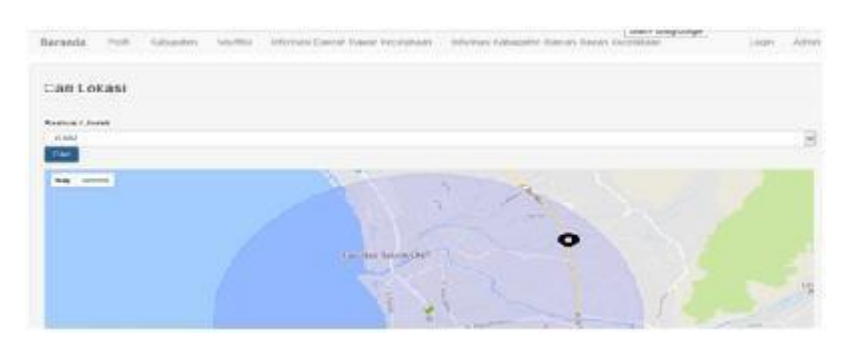

**Gambar 7.** Informasi Daerah Rawan Kecelakaan

# **2. Pengujian**

Pengujian terhadap aplikasi ini dibuat tiga tahap yaitu tahap input lalu kemudian proses dan akhirnya output.

# *a. Input*

Proses *input* pada sistem informasi geografis daerah rawan kecelakaan di Sumatera Barat terdapat pada halaman *admin* yaitu terdapat 5 *entry* data: *entry*  data lokasi, *entry* data kabupaten, *entry* data kecamatan , *entry* data polres, dan *entry* data *user*. Pada halaman *user* juga terdapat 1 *entry* data yaitu *entry* data lokasi, berikut tampilan menu *input* dari 8 sistem tersebut.

# **1) Form** *Input* **DataKabupaten**

Menu kabupaten berfungsi untuk membantu pengguna dalam melakukan proses pengolahan data kabupaten (tambah, hapus, edit). Sistem akan menyajikan data kabupaten dalam sebuah tabel dengan kolom id kabupaten, nama kabupaten,

dan aksi (edit/hapus). Menu kabupaten hanya disajikan untuk kelompok pengguna administrasi. Berikut dapat dilihat pada Gambar 9.

| SUMATERA RARAY                         |               | <b>ED</b> Data Kebupaten<br>. Eterstan Kangak<br>÷<br>JUNEAU PRODUCTS<br>dumines Helaettare |                           |                                                                     |
|----------------------------------------|---------------|---------------------------------------------------------------------------------------------|---------------------------|---------------------------------------------------------------------|
|                                        |               |                                                                                             |                           | FL - Ford Mahamadon Jr. colo-                                       |
|                                        | Hol-          | <b>RT KORNUMANN</b>                                                                         | Sisma Mabupaker           | Care                                                                |
|                                        | $\mathbb{R}$  | W.W.                                                                                        | Preformery                | <b>ENDS</b>                                                         |
| <b>Williams</b>                        | $\alpha$      | $\approx +$                                                                                 | Seeath Lucky              | Happy                                                               |
| <b>RE</b> FLACK GUITAFT                | <br>61        | acids.                                                                                      | <b>Parland Parciano</b>   | $\frac{1}{2} \left( \frac{1}{2} \right) \left( \frac{1}{2} \right)$ |
| <b>10 Han annulus I</b>                | ----<br>$\pm$ | scrit-                                                                                      | the author                | $\frac{1}{2} \left( \frac{1}{2} \right) \left( \frac{1}{2} \right)$ |
| <b>ROLL-Tourist</b><br><b>COLLULAR</b> | ٠             | acht                                                                                        | <b>Senia Kida</b>         | <b>Report</b>                                                       |
| <b>Bit Lines</b>                       | ×             | B(2)                                                                                        | PASIFICE                  | ANIM                                                                |
| OrtimesA<br>an sa san                  | $\sim$        | <b>Harry</b>                                                                                | Terrori Gaine             | <b>Angula</b>                                                       |
|                                        | ×.            | wast.                                                                                       | <b><i>Bund</i></b> Timbre |                                                                     |

**Gambar 9.** Halaman Depan Menu Kabupaten

Untuk menambahkan data kabupaten, tekan tab tambah kabupaten. Kemudian isikan kolom isian yaitu id kabupaten, nama kabupaten. Jika sudah terisi dengan benar, kemudian klik tombol simpan. Sistem akan menyimpan data hasil *input* ke *database.* Berikut tab tambah kabupaten seperti Gambar 10.

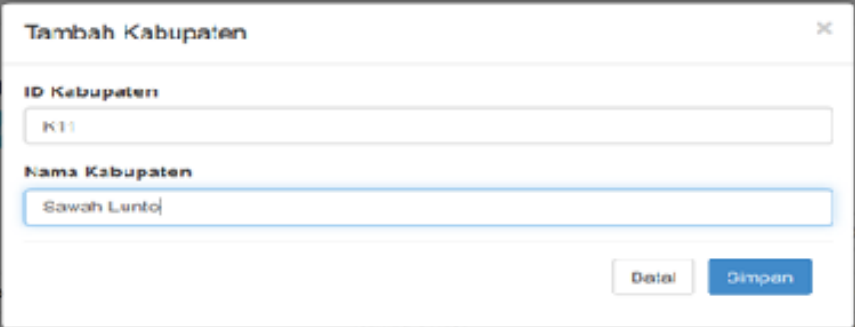

**Gambar 10.** Tambah Data Kabupaten

Untuk data yang sudah di*input* kan admin juga bisa mengedit maupun menghapus data kabupaten, dapat menekan tombol *edit* maupun tombol hapus yang berada disisi kanan setiap data kabupaten pada tabel. Untuk mengedit, dapat menekan tombol edit dan melakukan proses pengeditan pada kolom yang disediakan. Apabila sudah selesai mengedit, tekan tombol simpan. Namun jika hendak membatalkan, tekan kembali form edit dapat dilihat pada Gambar 11.

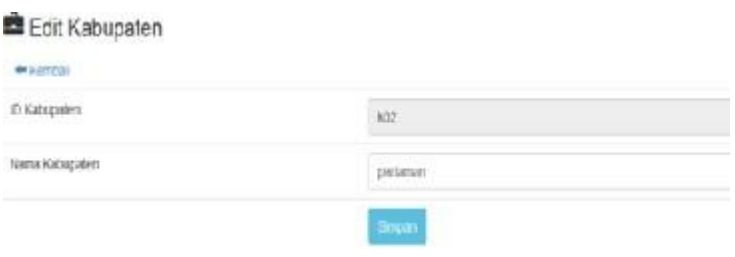

**Gambar 11.** *Edit* Data Kabupaten

#### **2) Form** *Input* **DataKecamatan**

Menu kecamatan berfungsi untuk membantu pengguna dalam melakukan proses pengolahan data kecamatan (tambah, hapus, edit). Sistem akan menyajikan data kecamatan dalam sebuah tabel dengan kolom id kecamatan, nama kecamatan, dan aksi (edit/hapus). Menu kecamatan hanya disajikan untuk kelompok pengguna administrasi. Berikut dapat dilihat pada Gambar 12.

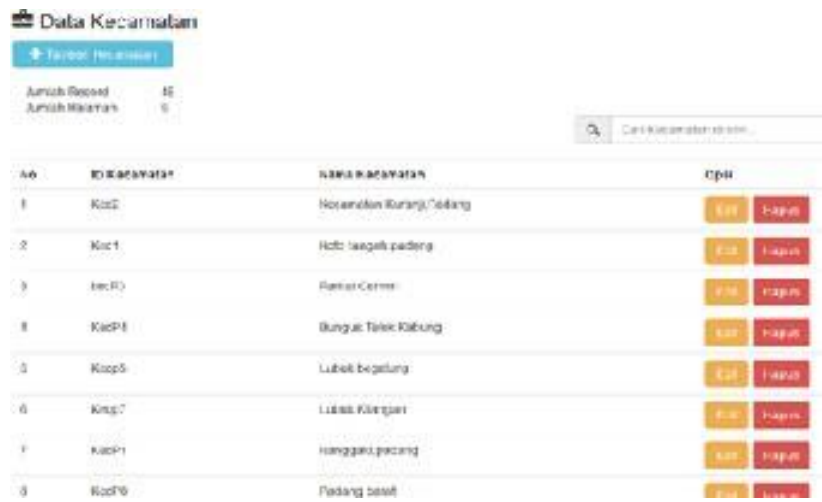

#### **Gambar 12.** Halaman Depan Menu Kecamatan

Untuk menambahkan data kecamatan, tekan tab tambah kecamatan. Kemudian isikan kolom isian yaitu id kecamatan, nama kecamatan. Jika sudah terisi dengan benar, kemudian klik tombol simpan dan jika ingin membatalkan tekan tombol batal. Sistem akan menyimpan data hasil *input* ke *database*. Berikut tab tambah kecamatan dapat dilihat pada Gambar13.

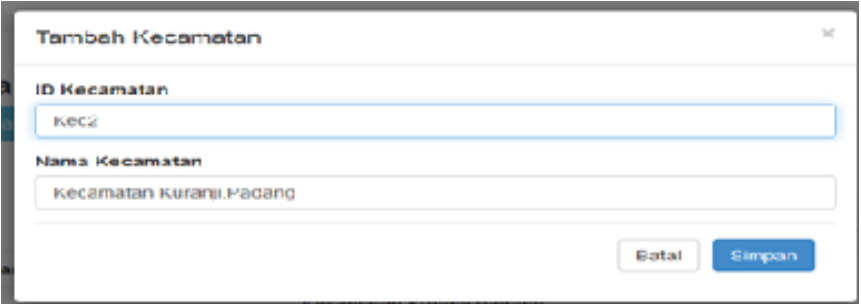

**Gambar 13.** Menambah Data Kecamatan

Untuk data yang sudah diinputkan admin juga bisa mengedit maupun menghapus data kecamatan, dapat menekan tombol edit maupun tombol hapus yang berada disisi kanan setiap data kabupaten pada tabel. Untuk mengedit, dapat menekan tombol edit dan melakukan proses pengeditan pada kolom yang disediakan. Apabila sudah selesai mengedit, tekan tombol simpan. Namun jika hendak membatalkan, tekan kembali seperti pada Gambar 14.

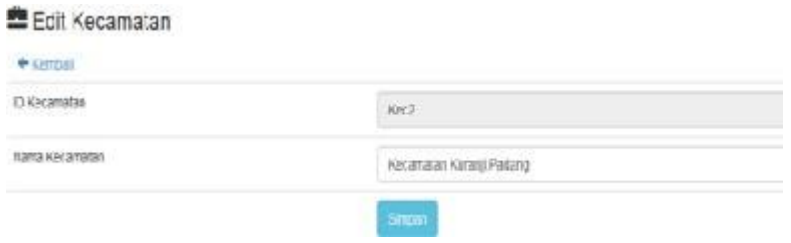

**Gambar 14.** *Edit* Data Kecamatan

#### **3) Form** *Input* **Data Polres**

Menu polres berfungsi untuk membantu pengguna dalam melakukan proses pengelolaan data polres (tambah, hapus, edit). Sistem akan menyajikan data polres dalam sebuah tabel dengan kolom id polres, nama polres, alamat dan aksi (edit/hapus). Menu polres hanya disajikan untuk kelompok pengguna administrasi seperti Gambar 15.

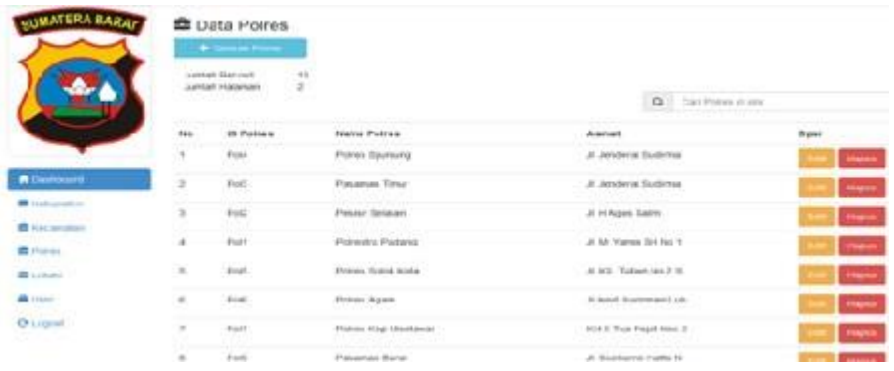

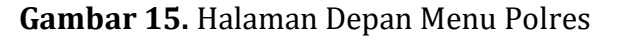

Untuk menambahkan data polres, tekan tab tambah polres. Kemudian isikan kolom isian yaitu id polres, nama polres, alamat. Jika sudah terisi dengan benar, kemudian klik tombol simpan dan jika ingin membatalkan tekan tombol batal. Sistem akan menyimpan data hasil *input* ke *database*. Berikut tab tambah kecamatan dapat dilihat pada Gambar 16.

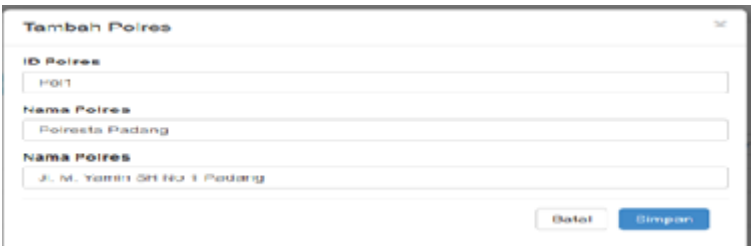

**Gambar 16.** Menambah Data Polres

Untuk data yang sudah di inputkan admin juga bisa mengedit maupun menghapus data polres, dapat menekan tombol edit maupun tombol hapus yang berada disisi kanan setiap data polres pada tabel. Untuk mengedit, dapat menekan tombol edit dan melakukan proses pengeditan pada kolom yang disediakan, apabila sudah selesai mengedit, tekan tombol simpan. Namun jika hendak membatalkan, tekan kembali seperti pada Gambar 17.

| <b>自Edit Poircs</b> |                        |  |  |  |  |  |
|---------------------|------------------------|--|--|--|--|--|
| <b>Elemeti</b>      |                        |  |  |  |  |  |
| <b>ID Points:</b>   | PGT                    |  |  |  |  |  |
| Name Politics       | <b>Feinista Padang</b> |  |  |  |  |  |
| Marial              | J. M. Yamn SH No 1     |  |  |  |  |  |
|                     | Singan                 |  |  |  |  |  |

**Gambar 17.** Edit Data Polres

#### **4) Form** *Input* **Data Lokasi**

Menu lokasi berfungsi untuk membantu pengguna dalam melakukan proses pengelolaan data lokasi (tambah, hapus, edit). Sistem akan menyajikan data lokasi dalam sebuah tabel dengan kolom id lokasi, nama jalan, kabupaten, kecamatan, polres, *latitude*, *longitude* dan aksi (edit/hapus). Menu lokasi disajikan untuk kelompok admin yang ada di direktorat lalu lintas dan juga *user* pada masingmasing polres di Sumatera Barat seperti pada Gambar 18.

|                             |          |                                               |                                                                   |                              |                                                |                              |                                      |                                                       | $\sim -1$        |
|-----------------------------|----------|-----------------------------------------------|-------------------------------------------------------------------|------------------------------|------------------------------------------------|------------------------------|--------------------------------------|-------------------------------------------------------|------------------|
|                             |          |                                               | Missouries in citizen in collection and the state theories all ES |                              |                                                |                              |                                      |                                                       | $0$ =            |
| дын эки на <sub>йын</sub> , |          | <b>Deta Lokasi</b><br><b>The Second Lines</b> |                                                                   |                              |                                                |                              |                                      |                                                       |                  |
|                             |          | turnal Procent                                | 1148.11                                                           |                              |                                                |                              |                                      | <b>A</b> Ltd. Kidsupport                              | <b>BLIC FORM</b> |
|                             |          | <b>SUTON FEBRUAR</b>                          | n,                                                                |                              |                                                |                              | <b>Q.</b> Call Hot Hom               |                                                       |                  |
|                             |          | 10/00/05 09:05<br>$H = -124$<br>14110         | Noma Johan                                                        | <b>Humapolett</b>            | <b><i><u>Fanciscopian</u></i></b>              | Felippi                      | Linitiatie                           | Lizagilitade                                          | Opt              |
| <b>A Bautimore</b>          | ۱        | 100000                                        | <b>UTOK TAX</b>                                                   | Failed.                      | Luka Glenon                                    | <b>Purnet: Pacaro</b>        | 3. IOBSO POMAGE                      | 103 1316 (45) 765947                                  | <b>Filippin</b>  |
| <b>E LIROGETT</b>           | 2        | DATE:                                         | productions:                                                      | Faranan<br>n Sabur           | part :<br>96                                   | Palanan Trus                 | C.32194625709:707                    | ICC: 304804619803                                     | Impos            |
|                             | э        |                                               | ORY 7 SEMINDENT R MAY<br>iyi tizayi ama                           | Facing                       | <b>Morriston</b><br><b>Projects Plasterity</b> | <b>PHONO TAGES</b>           | 3.1496393907761417                   | 103 8000067251285                                     | <b>INDO</b>      |
|                             | ٠        |                                               | LOHEF # Advised Lubal Bussy                                       | Painty.<br><b>CONTRACTOR</b> | <b>MAN</b><br><b>Taricum</b> : Dollarea        | Politisms Viktoria           | 3.1/0041839428308                    | 100 120 811 010000                                    | Huous            |
| <b>C</b> February           | s        |                                               | LOHD'S III.Darges28.Halkarg                                       | Personal.                    | <b>Sungal Toke</b><br>Autu.rlet                | <b>Followick Rischield</b>   | 4.0050000 GMIDI 2TO                  | 103 ARASHOD HELD 14                                   | Higin            |
|                             | ĸ        | <b>PERMIT</b>                                 | LONDOS Jater umum basen                                           | <b>Abiet</b>                 | tauer                                          | Points Agent                 | 3.308490710980                       | <b>VISSATAINDIST</b>                                  | Ingen            |
|                             | $-7$     |                                               | 2000 HWint                                                        | <b>Asia</b>                  |                                                | <b><i>Didn'ts Alsony</i></b> | 0.42525682390563618. 29356291981ND48 | <b>CANDERS</b>                                        | <b>TRIPIC</b>    |
|                             | æ<br>178 |                                               | LORDET - In Eventuals                                             | DIVANJO C/P                  | <b>POL. TEVANIFEIIT:</b>                       | <b>POURSTA</b>               | -3.30389458/154898712                | arthogic billion and the country<br>FOR LANDARY MINOR |                  |

**Gambar 18.** Halaman Depan Menu Lokasi

Untuk menambahkan data lokasi, tekan tab Tambah lokasi. Kemudian isikan kolom isian yaitu id lokasi, nama jalan, kabupaten, kecamatan, polres, *latitude*, *longitude*. Jika sudah terisi dengan benar, kemudian klik tombol simpan dan jika ingin membatalkan tekan tombol batal. Sistem akan menyimpan data hasil *input* ke *database*, berikut tab tambah kecamatan dapat dilihat pada Gambar 19.

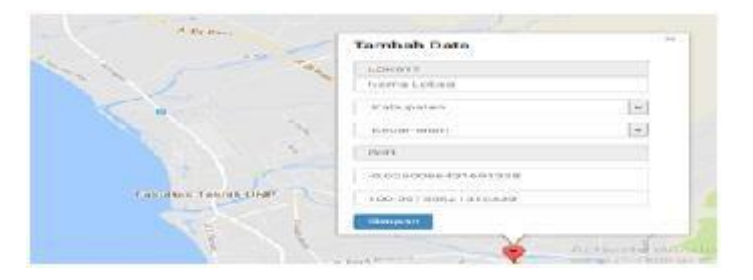

**Gambar 19.** Menambah Data Lokasi

Untuk data yang sudah di inputkan *admin* maupun *user* juga bisa mengedit maupun menghapus data lokasi, dapat menekan tombol edit maupun tombol hapus yang berada disisi kanan setiap data lokasi pada tabel. Untuk mengedit, dapat menekan tombol edit dan melakukan proses pengeditan pada kolom yang disediakan. Apabila sudah selesai mengedit, tekan tombol simpan. Namun jika hendak membatalkan, tekan kembali seperti Gambar 20.

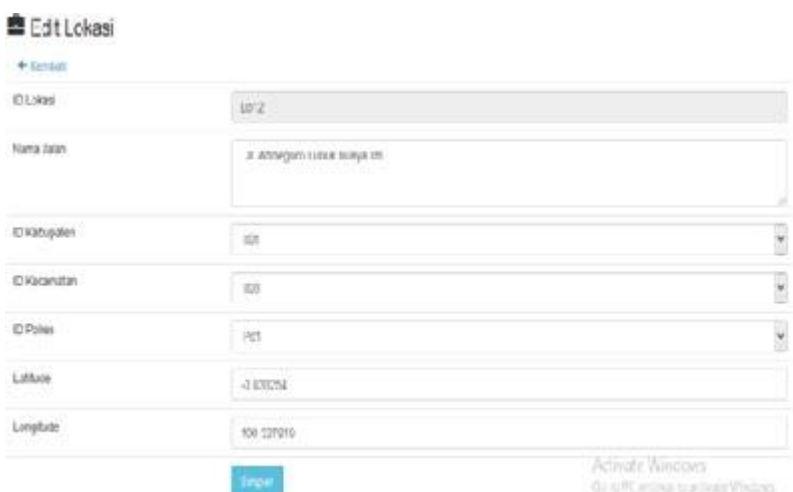

#### **Gambar 20.** *Edit* Data Lokasi

#### *5)* **Form** *Input* **Data** *User*

Menu user berfungsi untuk membantu pengguna dalam melakukan proses pengolahan data *user* (tambah, hapus, edit). Sistem akan menyajikan data *user*  dalam sebuah tabel dengan kolom id polres, *username* dan *password* dan aksi (edit/hapus). *Username* dan *password* yang di*input*kan oleh admin akan digunakan oleh *user* nantinya untuk *login* agar bisa masuk ke halaman *user.* Berikut dapat dilihat pada Gambar 21.

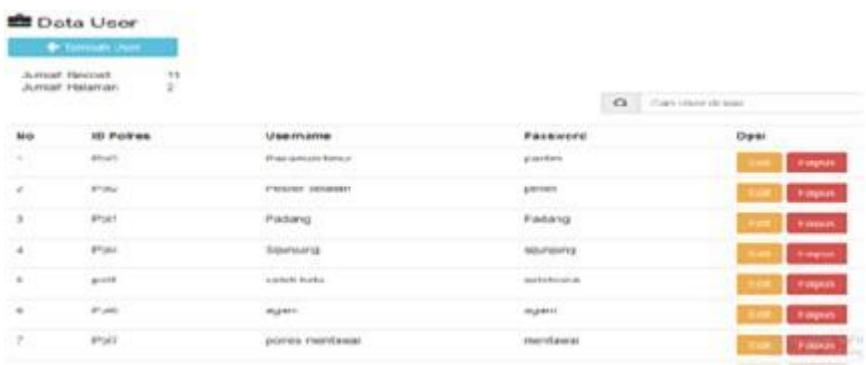

#### **Gambar 21.** Halaman Depan Menu *User*

Untuk menambahkan data *user*, tekan tab tambah lokasi. Kemudian isikan kolom isian yaitu id polres, *username*, *password*. Jika sudah terisi dengan benar, kemudian klik tombol simpan dan jika ingin membatalkan tekan tombol batal. Sistem akan menyimpan data hasil *input* ke *database.* Berikut tab tambah *user*  dapat dilihat pada Gambar 22.

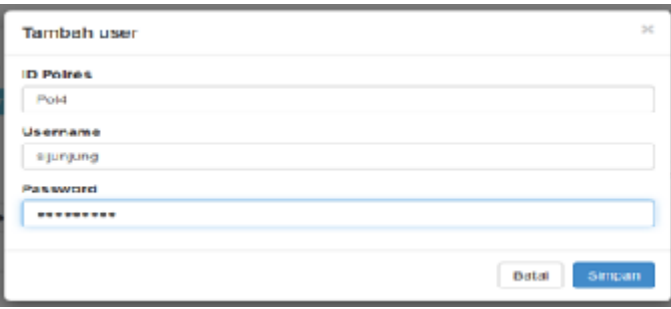

**Gambar 22.** Menambah Data *User*

Untuk data yang sudah di inputkan admin juga bisa mengedit maupun menghapus data *user*, dapat menekan tombol edit maupun tombol hapus yang berada disisi kanan setiap data lokasi pada tabel. Untuk mengedit, dapat menekan tombol edit dan melakukan proses pengeditan pada kolom yang disediakan. Apabila sudah selesai mengedit, tekan tombol simpan, namun jika hendak membatalkan, tekan kembali.

#### *6)* **Form** *Input* **Data** *Admin*

Menu admin berfungsi untuk menambah akun admin untuk dapat masuk ke halaman admin dan mengelola data yang ada pada halaman admin*.* Berikut dapat dilihat pada Gambar 23.

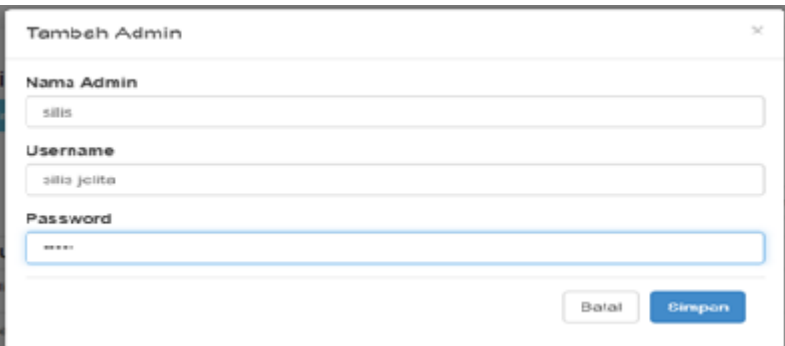

**Gambar 23.** Tambah Data *Admin*

#### *7) Form entry* **Pengaduan** *User*

*Form entry* pengaduan ini digunakan oleh *user* untuk mengirimkan pesan *admin*, dan *admin* akan melihat pesan yang dikirim oleh *user*. *From entry*  pengaduan dapat dilihat seperti Gambar 24.

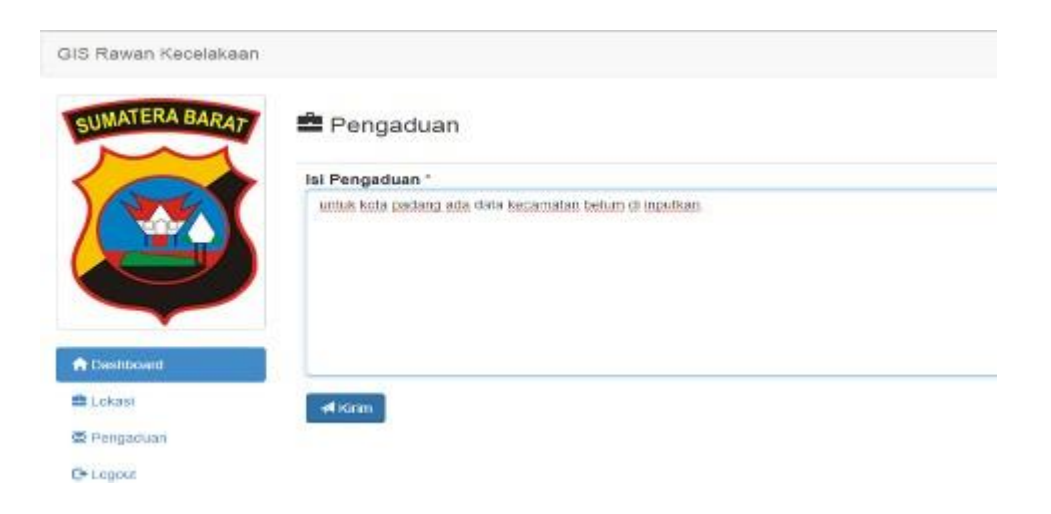

**Gambar 24.** *Form Entry* Pengaduan *User*

### *b. Output*

Dalam laporan terdiri dari laporan daerah rawan kecelakaan di Sumatera Barat dalam bentuk grafik, laporan kabupaten dan laporan polres atau laporan seluruh daerah rawan kecelakaan di Sumatera Barat.

#### **1) Laporan Grafik**

Laporan grafik ini menggambarkan persentase daerah rawan kecelakaan di Sumatera Barat per tahunnya. untuk laporan dapat dilihat pada Gambar 25.

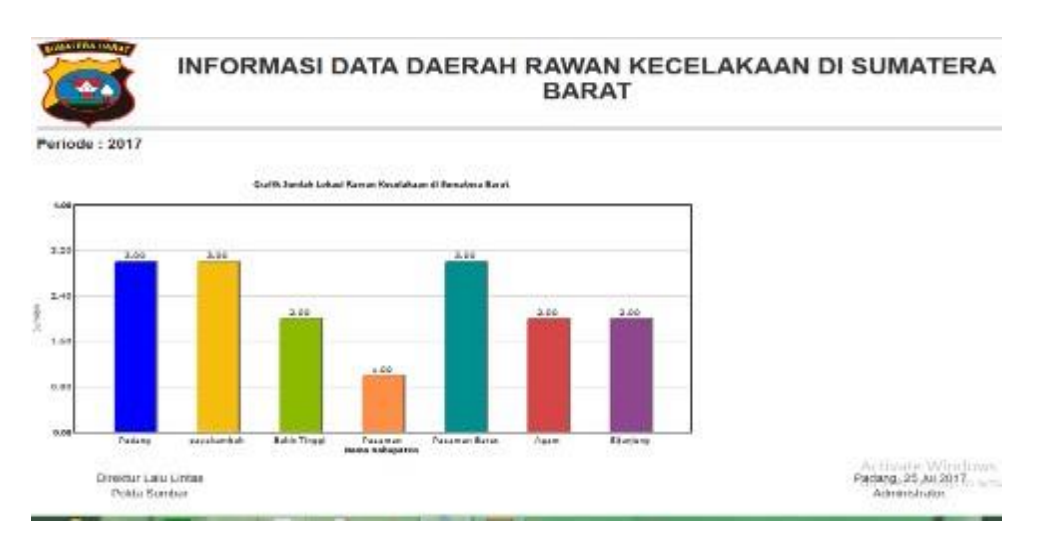

**Gambar 25.** Laporan Grafik

# **2) Laporan Kabupaten**

Laporan kabupaten ini yaitu berisikan data daerah rawan kecelakaan pada masing-masing kabupaten, dapat dilihat pada Gambar 26.

|     | $\omega$<br>K42 => Patenten.             |                                       | <b>BARAT</b>       | Pitt                                                                |
|-----|------------------------------------------|---------------------------------------|--------------------|---------------------------------------------------------------------|
|     | Periode: 2017<br>Nama Kabupaten : Padang | Cam                                   |                    |                                                                     |
| No. | Nama Kabupaten                           | Nama Jalan                            | Latitude           | Longitude                                                           |
|     | Padang                                   | Jalan by pass km 10                   | 0.6027400649092750 | 100.38515495387604                                                  |
|     | Padang                                   | Jalan bungus leluk kabung km 15       | 1.0036184205307972 | 100.3874301945325                                                   |
|     | Padang                                   | JL Admegoro Lubus buaya los 201       | 0.819964072863909  | 100.32374382360288                                                  |
|     | Direktur Latu Lintas<br>Poida Sumbar-    | Padang, 25 Jul 2017<br>Administrator. |                    |                                                                     |
|     | An Linzy Trano, S.Pd.<br>101 200 0 190   |                                       |                    | An Linzy Trano, S.Pd.<br>101200.0190                                |
|     |                                          |                                       |                    | Activate Windows<br>of a sign field about a model would receive the |

**Gambar 26.** Laporan Kabupaten

#### **3) Laporan Polres**

Pada Laporan Polres ini berisikan semua data daerah rawan kecelakaan di Sumatera Barat seperti pada Gambar 27.

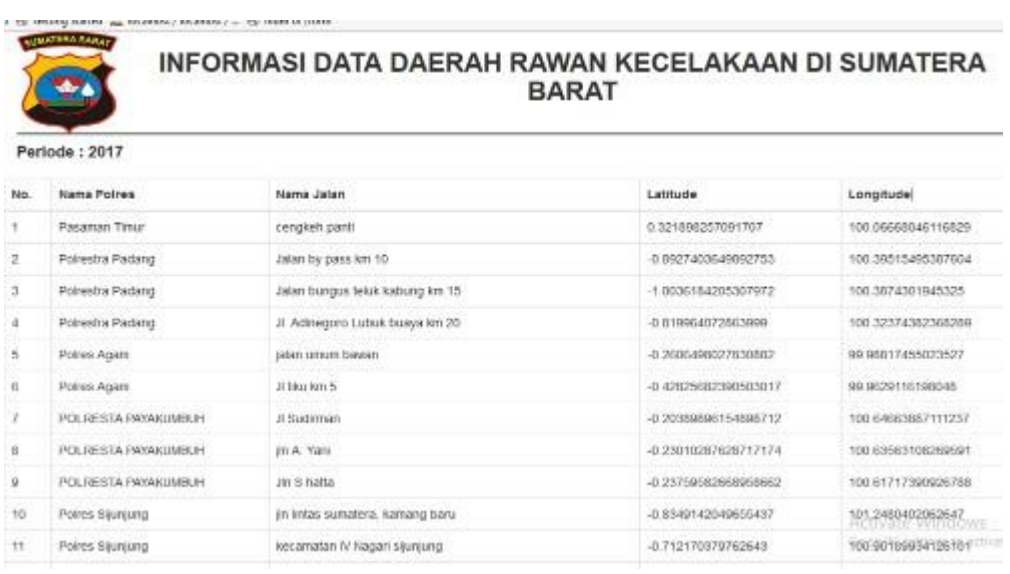

#### **D. Simpulan**

#### **Gambar 27.** Laporan Polres

Berdasarkan dari analisis dan pembahasan yang dilakukan maka dapat diambil beberapa kesimpulan sebagai berikut.

1. Melalui SIG pemetaan titik daerah rawan kecelakaan ini, masyarakat akan lebih mudah untuk mengetahui informasi daerah rawan kecelakaan yang ada di Sumatera Barat.

2. Dengan adanya SIG pemetaan daerah rawan ini Direktorat Lalu Lintas Polda Sumbar akan memiliki media publikasi untuk dapat memberikan informasi ke pada masyarakat umum mengenai dimana saja terdapat titik daerah rawan kecelakan di Sumatera Barat.

### **E. Ucapan TerimaKasih**

Penelitian ini dapat dilaksanakan dengan bantuan banyak pihak, untuk itu diucapkan terima kasih yang tidak terhingga kepada Yayasan Amal Bakti Mukmin Padang, STMIK Indonesia Padang dan Direktorat Lalulintas Polda Sumbar.

### **F. Referensi**

Fathansyah. (2012). *Basis Data*. Bandung: Informatika Bandung.

- Jugiyanto. (2015). *Analisis & Desain*. Yogyakarta: CV. Andi Offset.
- Madcoms (2013). *Pemograman PHP dan MySQL*. Yogyakarta: Andi Offset.
- Nur Rochmah Dyah P.A, Efawan Arsandy. (2015). *Sistem Informasi Geografis Tempat Praktek Dokter Spesialis di Provinsi D.I Yogyakarta Berbasis Web*. Diterbitkan Volume 10 No 1.
- Prahasta, Edy. (2014). *Sistem Informasi Geografis: Konsep-Konsep Dasar (Prespektif Geodesi& Geomatika)*. Bandung: Informatika Bandung.
- Pratama, I PutuAgus Eka (2014). *Sistem Informasi Dan Implementasinya Teori & Konsep Sistem Informasi Disertai Berbagai Contoh Parktiknya Menggunakan Perangkat Lunak Open Souerce*. Bandung: Informatika Bandung.
- Raharjo, Budi (2015). *Belajar Otodidak MySQL: (Teknik Pembuatan dan Pengelolaan Database.* Bandung: Informatika Bandung.
- Riyanto. (2014). *Membuat Aplikasi Minimarket integrasi Barcode Reader Dengan Php & MySQL.* Yogyakarta: Gava Media.
- Rosa Dan Shalaluddin. (2015). *Rekayasa Perangkat Lunak Terstruktur dan Berorientasi Objek.* Bandung: Bandung Informatika.
- Sadeli, Muhammad. (2013). *Toko Baju Online dengan PHP dan MySQL*. Palembang: Maxikom.
- Tohari, Hamim. (2014). *Analisis serta Perancangan Sistem Informasi Melalui Pendekatan UML*. Yogyakarta: CV. Andi Offset.